• Enrollment **requires a personal mobile device such as a smartphone or tablet**. The following instructions demonstrate installation and setup set on an iOS device.

#### **Mobile App Installation:**

- Install **Microsoft Authenticator** on a smartphone or tablet device
- In the App Store search for and install Microsoft Authenticator **OR** use the QR Code provided below.
	- o *If searching the App Store, be sure to select Microsoft Authenticator***.** *The App Store defaults to a different non-Microsoft product that should not be used. If unsure, scan the QR code below (on the right) to install the correct application.*

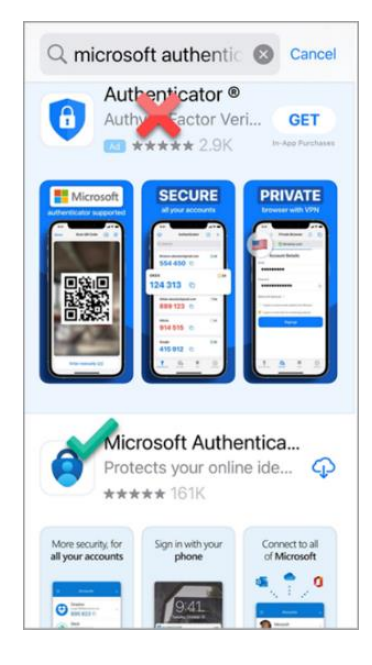

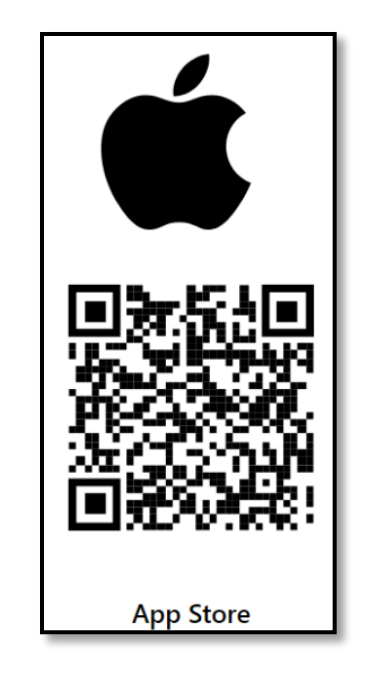

Once installed the correct Authenticator application will have the following icon

on your mobile device:

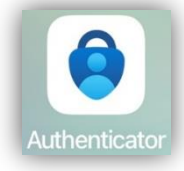

• Once installed, tap **Accept** to accept the Microsoft Privacy Statement

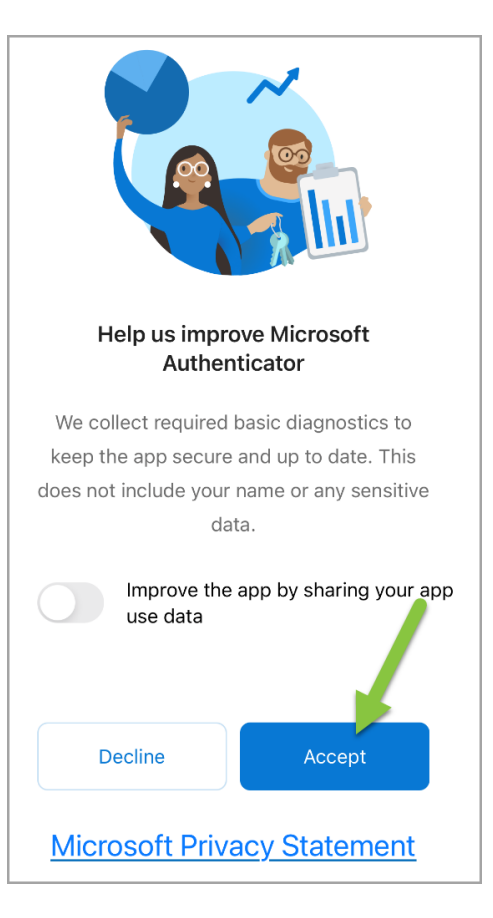

#### **Setting up Authenticator for MFA with your Christiana Care account:**

• Tap **Add work or school account**.

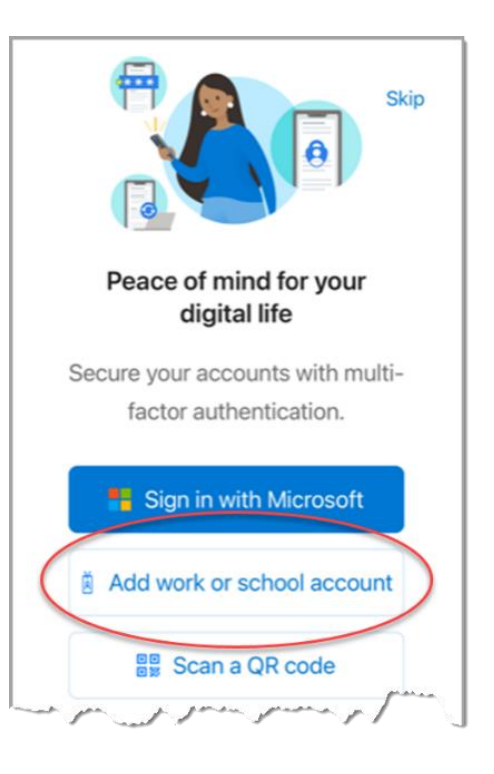

- Authenticator will enable the application to lock. *This can be disabled after adding your ChristianaCare account information to Authenticator*. Steps for doing this are at the end of this document.
- Tap **OK** to continue.

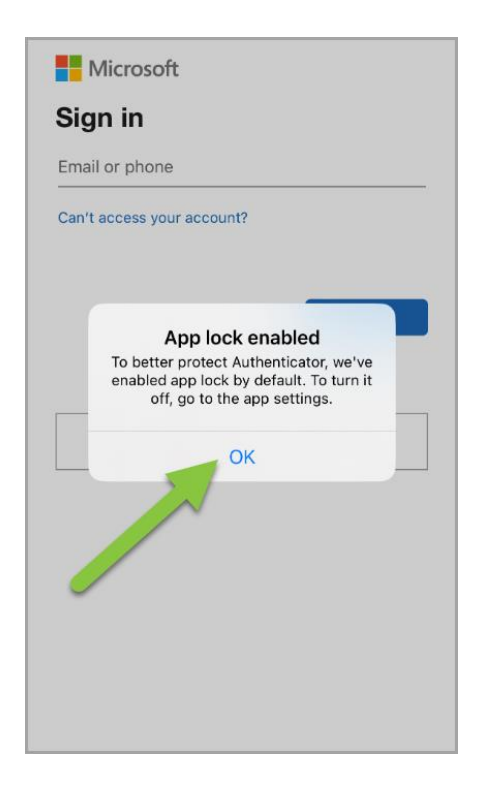

- Enter a **ChristianaCare email address**. If you do not have ChristianaCare email, enter your 801 or 901 followed by christianacare.org. An example would be 801001234@christianacare.org
- Tap **Next**

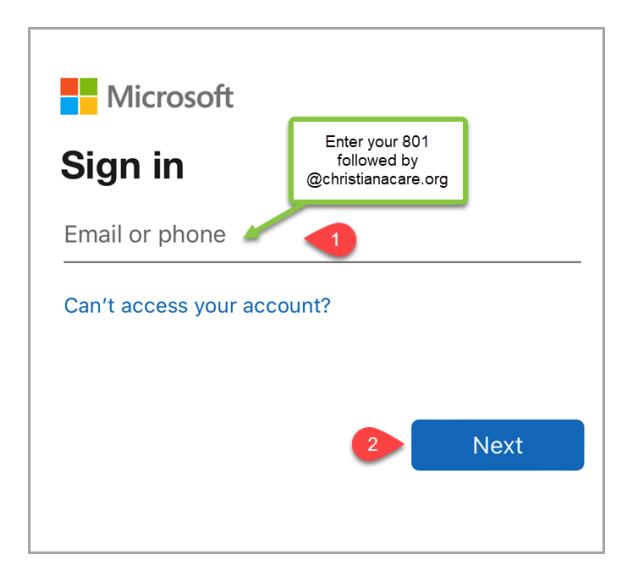

• Enter your **Christiana Care password**. Tap **Sign in**

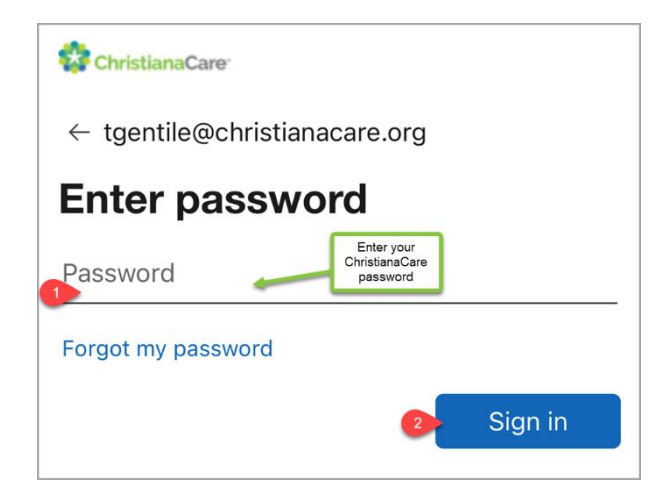

- After entering your password, the sign-in will require an MFA response. **Accept the 'push notification'** by tapping the check mark.
- Minimize or close VIP and navigate back to Authenticator to complete the account setup

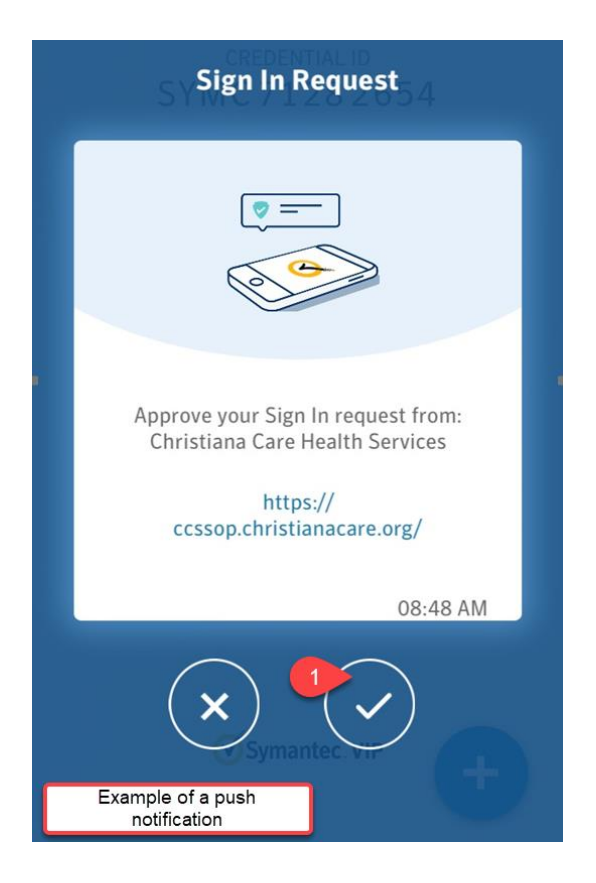

• Tap **Allow** Notifications

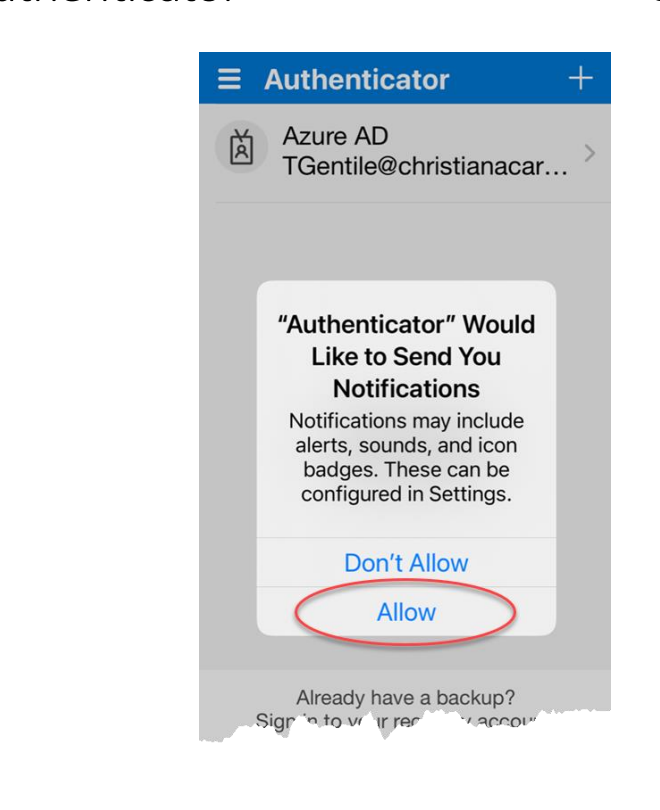

• Tap **Finish**

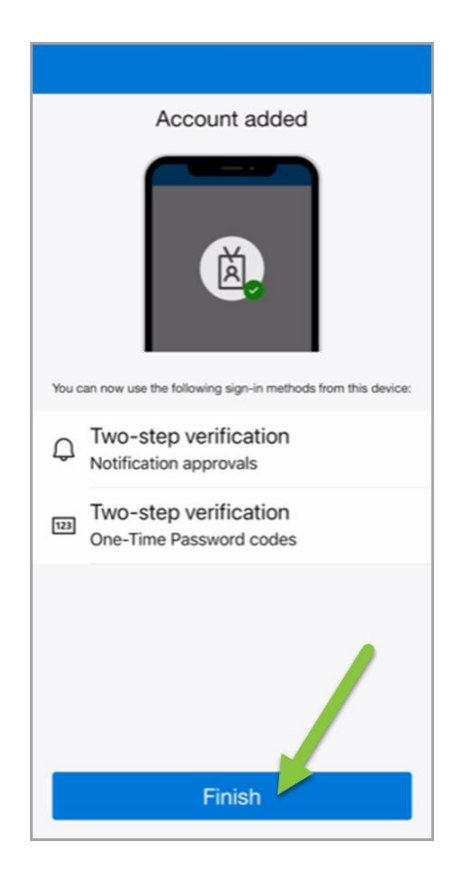

Congratulations! Your MFA Enrollment is complete. **When setup properly Authenticator will display ChristianaCare and your full email address.**

If your account has **Azure AD instead of ChristianaCare**, the configure for MFA did not setup correctly. Remove the account from Authenticator and re-add your account.

#### **Authenticator will not be used until you are migrated to the new MFA solution.**

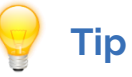

• To simplify using Authenticator the App Lock can be disabled in the settings

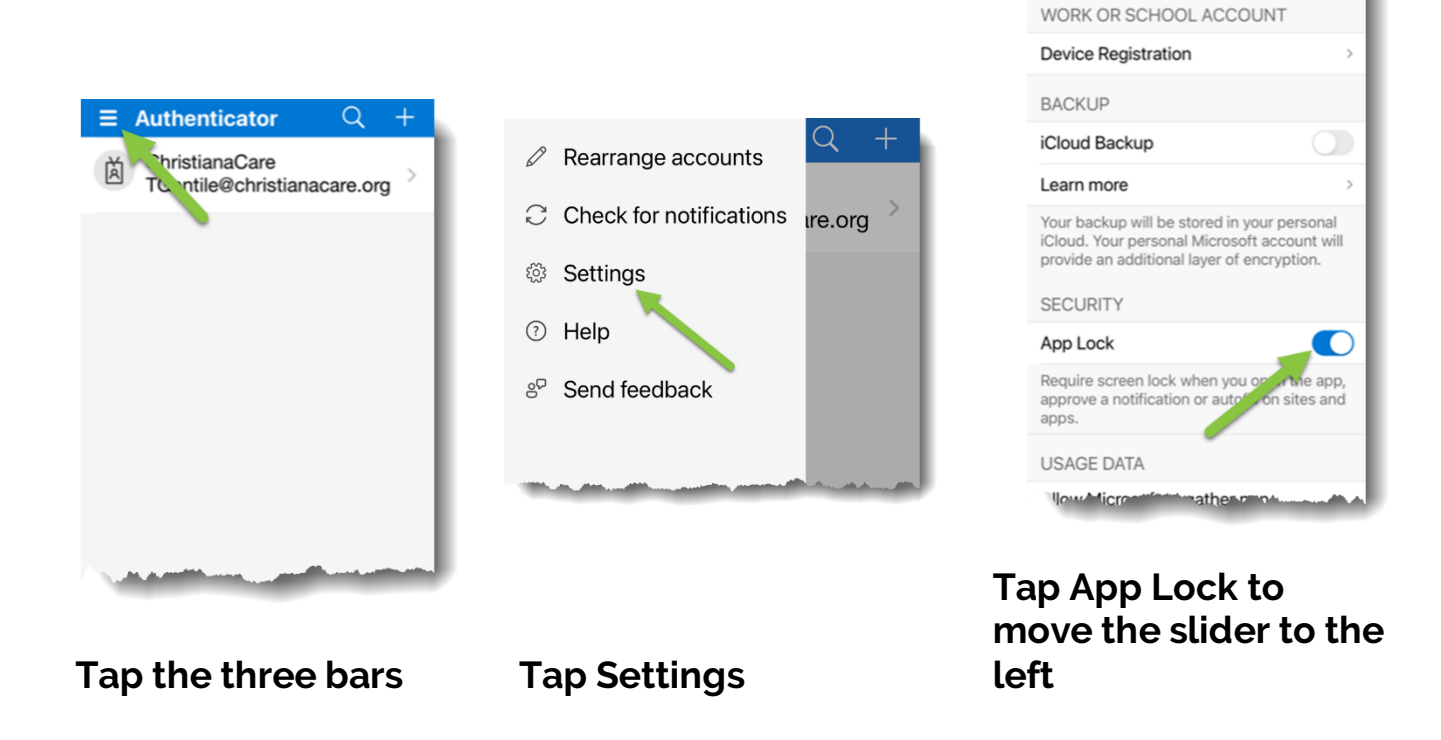

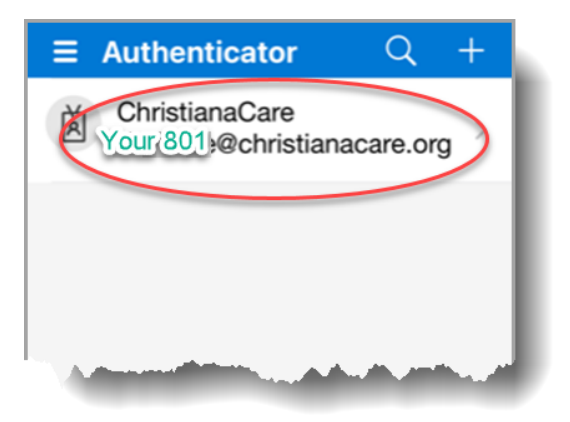

**Settings**